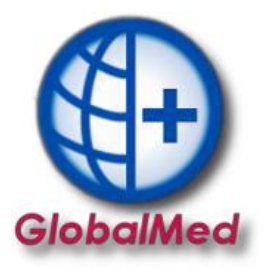

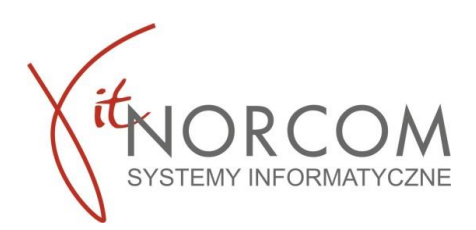

# **GlobalMed – instalacja programu licencja Centrala/Filia**

W pierwszej kolejności należy nadać uprawnienia na [portalu świadczeniodawcy/szoi](http://www.nfz-warszawa.pl/dla-swiadczeniodawcow/informacje-techniczne/systemy-informatyczne/ap-zz/) dla filii, które mają wprowadzać zlecenia.

Aby móc zainstalować program i przeprowadzić konfiguracje centrali potrzebne będą:

- plik licencyjny w wersji elektronicznej (otrzymany w @ z fakturą pro forma przy zakupie programu, do pobrania po zarejestrowaniu na Panelu Klienta https://panel.norcom.pl/2016/)
- plik umowy z NFZ w wersji elektronicznej (do pobrania z portalu NFZ)
- numer klienta, który podany jest na fakturze pro forma

#### **INSTALACJA I KONFIGURACJA**

Instalacja programu będzie wymagała dostępu do obu lokalizacji, zarówno centrali jak i filii. Czynności konfiguracyjne rozpoczynamy w lokalizacji która jest centralą, przechodzimy do konfiguracji filii, kończymy ponownie na centrali.

## **I CENTRALA**

BIURO HANDLOWE

- 1. Program pobieramy ze strony<https://globalmed.pl/do-pobrania/>. Zainstalować oraz zaktualizować zgodnie z informacją na stronie.
- 2. Instalacje GlobalMed należy rozpocząć od uruchomienia programu jako administrator.

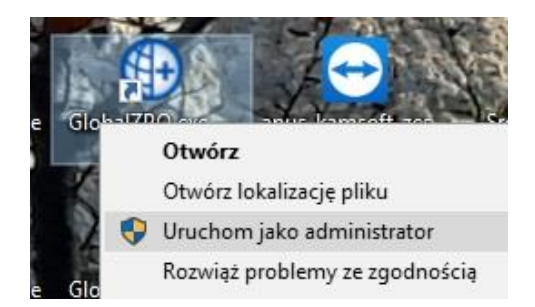

Przy pierwszym uruchomieniu program jest w wersji demo. Aby pracować na programie zgodnie z zakupioną licencją konieczna jest konfiguracja.

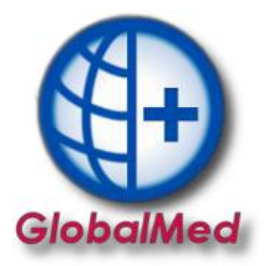

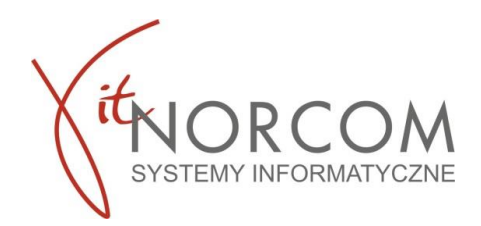

a. Należy wejść w zakładkę Administrator-> Dane świadczeniodawcy. Uzupełnić wszystkie wymagane dane- oznaczone na żółto.

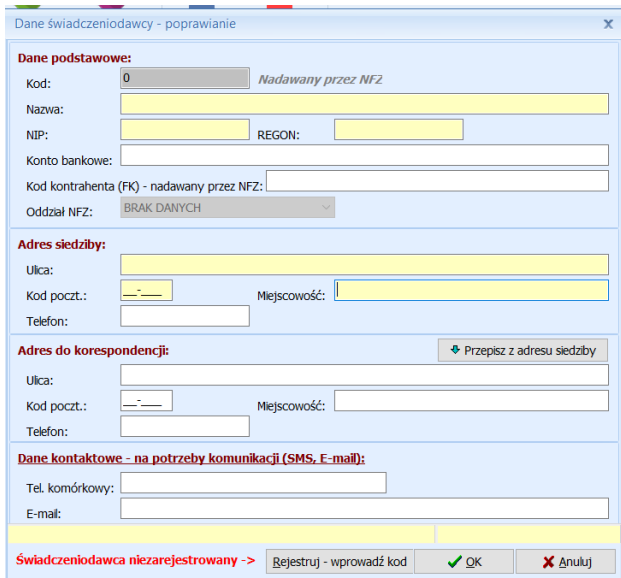

Zapisać wprowadzone dane i zrestartować aplikacje ponownie uruchomiając jako administrator.

b. Ponownie wejść w zakładkę Administrator-> Dane świadczeniodawcy i zarejestrować kod świadczeniodawcy

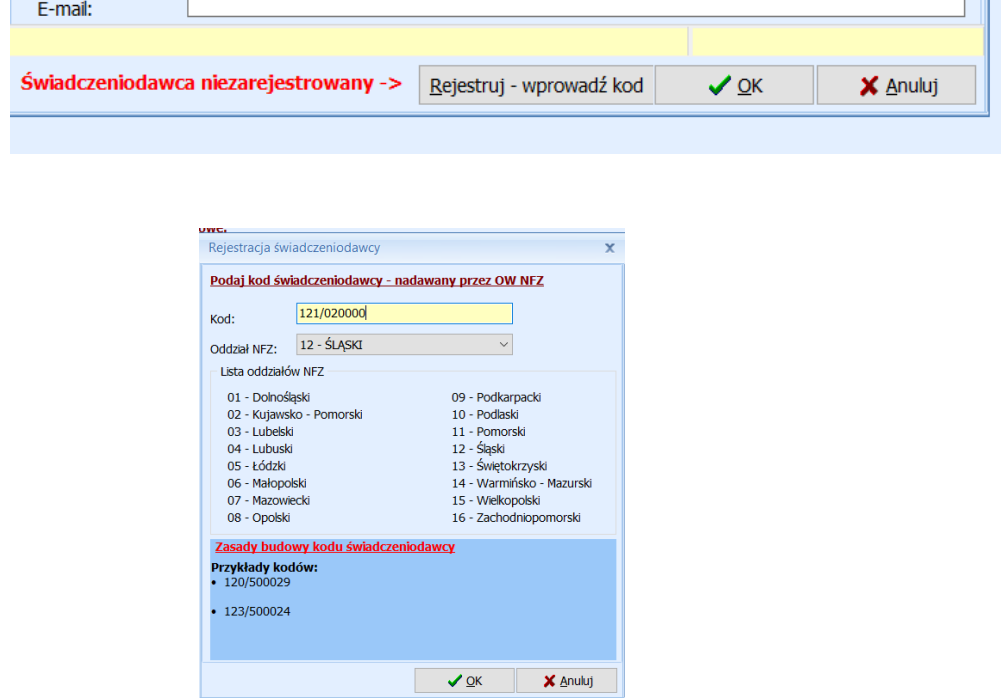

**WAŻNE!!!** Oddziały NFZ mają różnie budowy kodu świadczeniodawcy. Przed zatwierdzeniem należy zwrócić uwagę czy został on wpisany w odpowiednim formacie. Błędne wpisanie kodu świadczeniodawcy może spowodować problemy z importem umowy do programu.

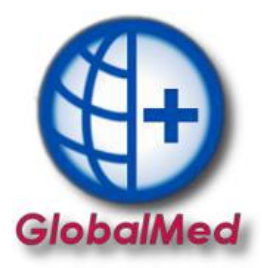

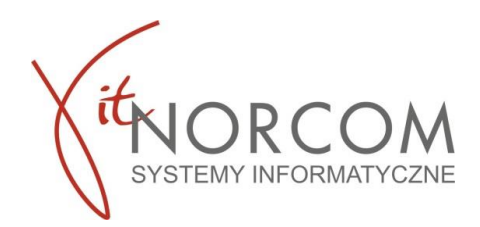

Kod świadczeniodawcy można zweryfikować na stronie portalu NFZ)

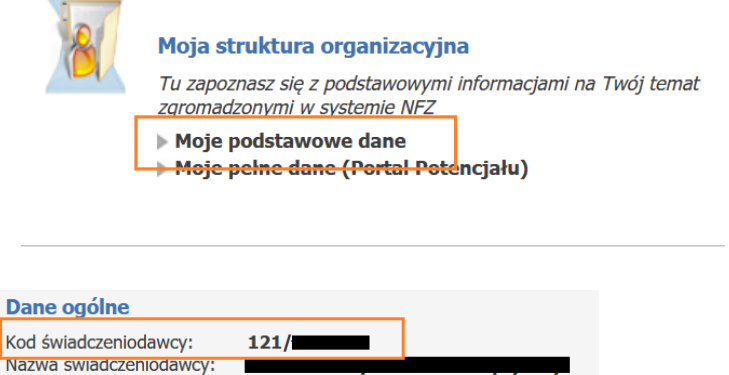

Ponownie zamykamy program i uruchamiamy jako administrator.

c. Po uruchomieniu program poprosi o wpisanie numeru klienta oraz NIP (wpisujemy ciąg cyfr bez myślników)

Numer klienta znajduje się na fakturze

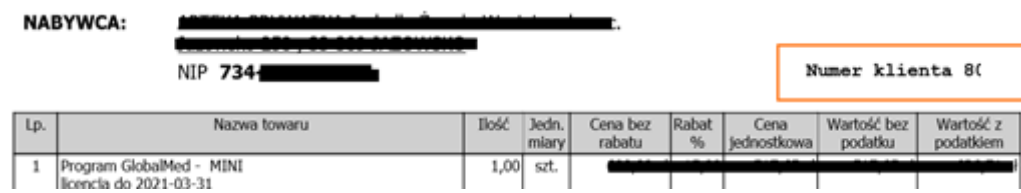

Uruchomiamy zakładkę Administrator->Wczytaj plik licencji. Wskazujemy plik licencji programu, który otrzymaliśmy.

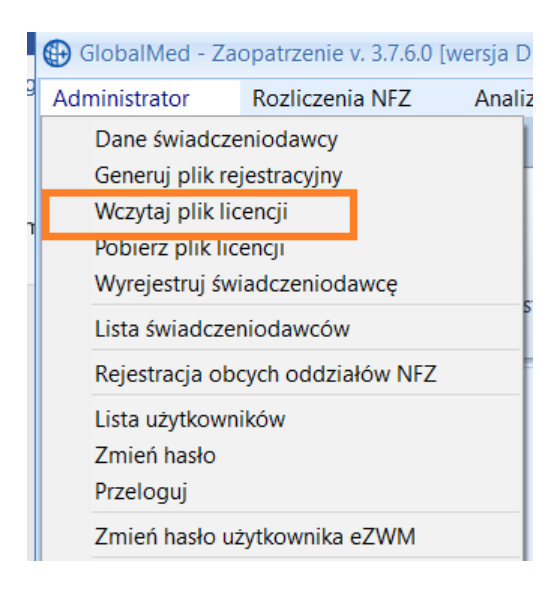

Ponownie restartujemy program i uruchamiamy jako administrator.

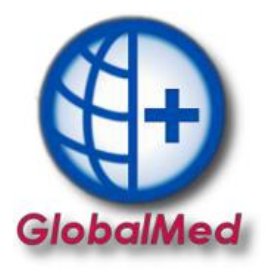

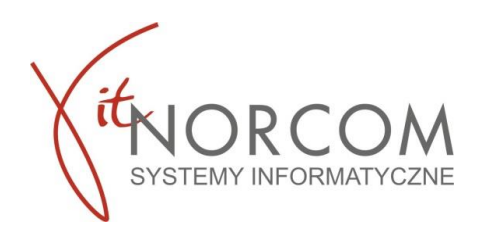

d. Kolejnym krokiem jest załączenie umowy NFZ. Należy wejść z zakładkę Rozliczenia NFZ->Lista umów. Importujemy umowę umx/xml którą pobraliśmy ze strony NFZ

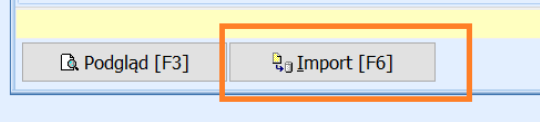

Plik umowy z NFZ w wersji elektronicznej do pobrania z portalu NFZ

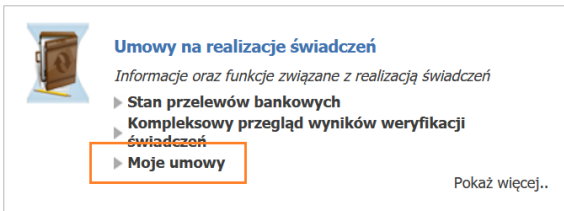

e. Wymagany jest restart aplikacji po powyższych czynnościach. Po ponownym włączeniu należy wskazać w jaki trybie będzie program pracował: CENTRALA czy FILIA.

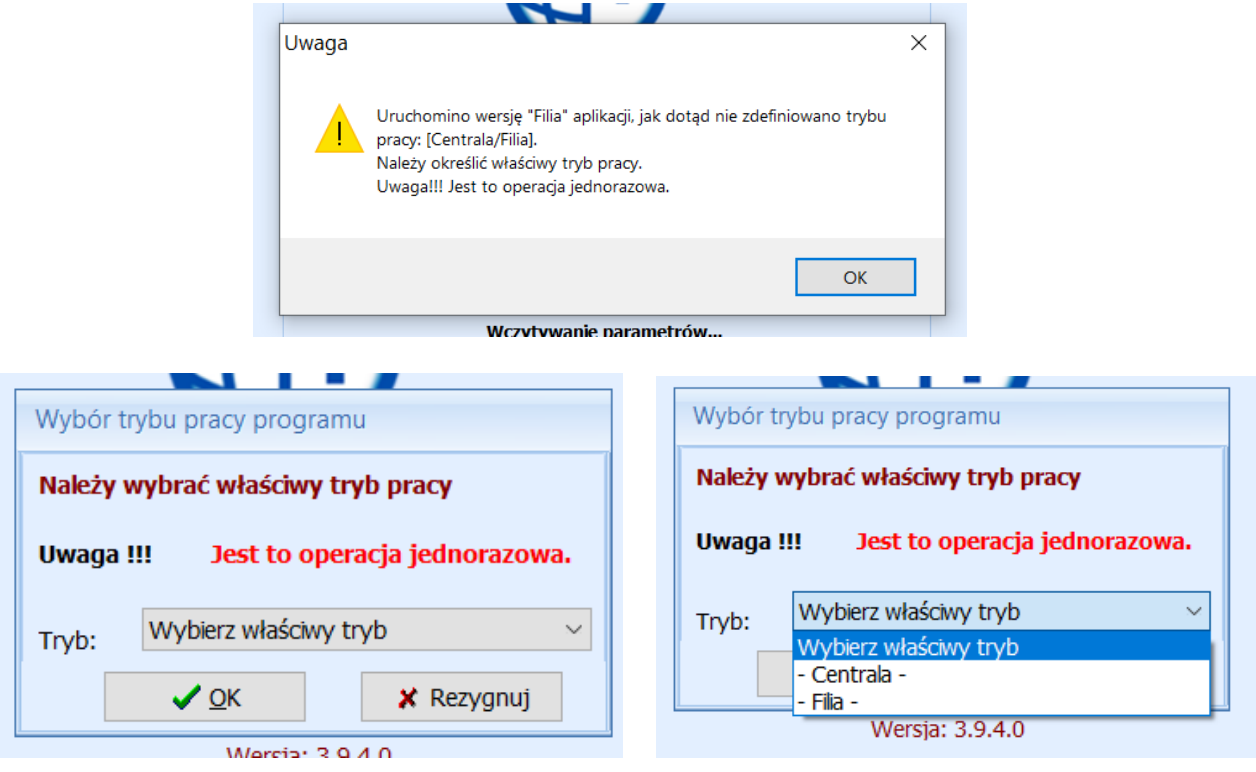

**WAŻNE!!!!** Wybór na tym etapie czy program będzie pracował jako centrala czy filia jest czynnością nieodwracalną.

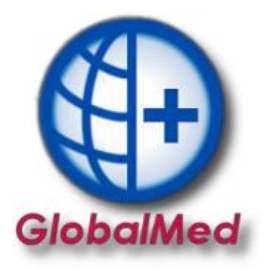

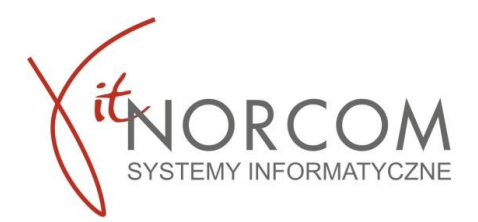

3. W dalszych krokach będziemy konfigurować uprawnienia filii. Importujemy wszystkie miejsca świadczenia usług wskazane w umowie.

Aby wykonać tę czynność należy na formatce "Lista miejsc/filii" dostępnej w menu Wymiana danych → Lista miejsc/filii, przy użyciu klawisza skopiować miejsca wykonywania świadczeń dostępne w umowie zawartej NFZ

Bądź dodać nowe miejsce które nie jest zawarte w umowie

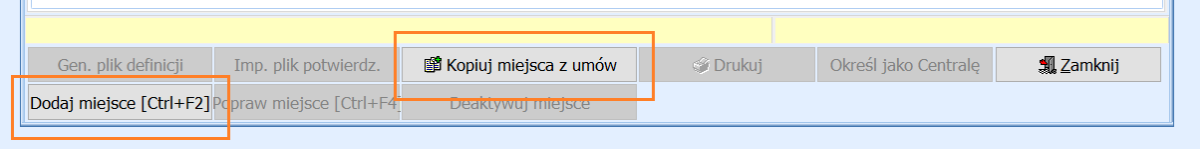

Z wszystkich miejsc dodanych jedno należy określić jako centrale.

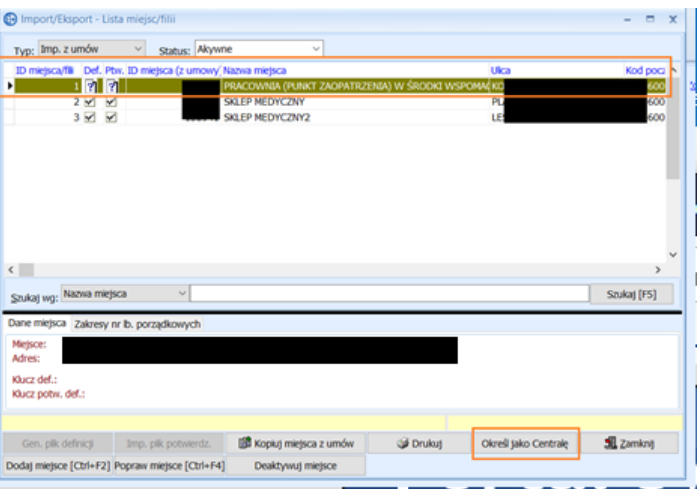

Dla opcji "Dodaj miejsce" – jeśli nie znajduje się ono w umowie- należy ustalić nazwę miejsca oraz podać dane adresowe

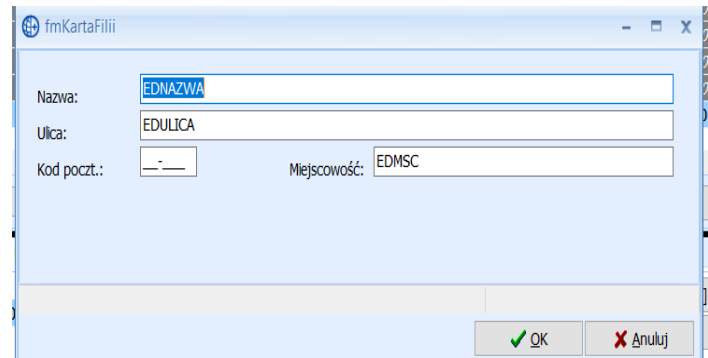

4. Dla wszystkich miejsc należy ustalić zakres numeracji, dla zleceń które będą wprowadzane.

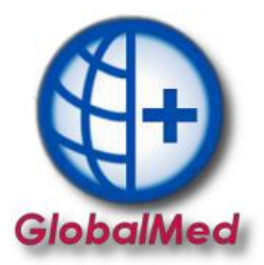

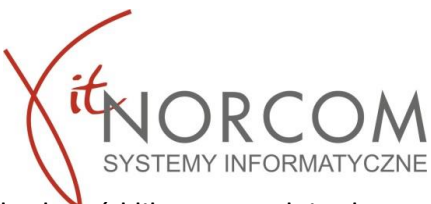

Podświetlamy miejsce, dla którego chcemy ustalić zakres numerów dla zleceń klikamy "Dodaj zakres numerów [F2]"

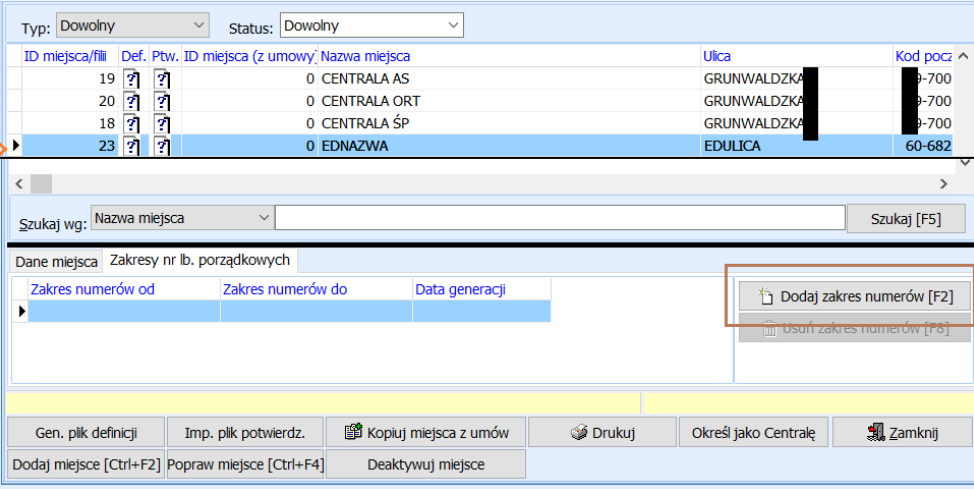

Zakres numerów ustalamy w zależności od szacowanej ilości zleceń jakie wprowadza dany punkt.

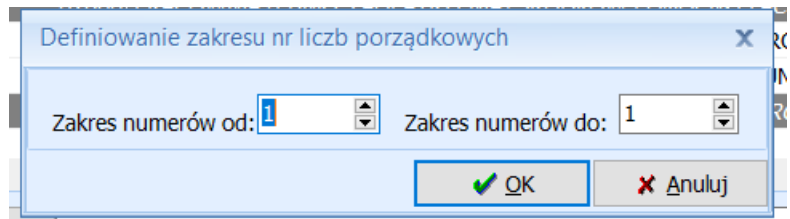

**WAŻNE!!!** Nadany zakres liczb nie może się pokrywać w innych lokalizacjach. Każda filia powinna mieć inny zakres liczb np. 1-1000, 1001-2000, 2001-3000

5. Po ustaleniu dla każdej filii i centrali liczb porządkowych należy dla każdej lokalizacji wygenerować plik definicji. Do każdego miejsca osoby plik, który będzie potrzebny do konfiguracji filii. Dla centrali nie generujemy plików.

Plik definicji :

BIURO HANDLOWE

- nie może zostać wygenerowany bez nadania zakresów liczb porządkowych
- można generować wielokrotnie
- należy wygenerować i przekazać do filii w przypadku nadania nowych liczb porządkowych

**WAŻNE!!!** W przypadku instalacji więcej niż jednej filii istotne jest by właściwie opisać pobrane pliki. Aby właściwy plik definicji został zainstalowany we właściwej filii. Zainstalowanie innego pliku powoduje problemy z wymianą danych między centralą a filią.

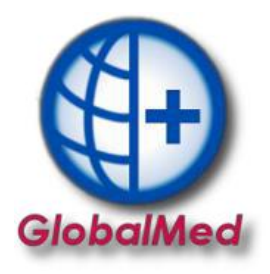

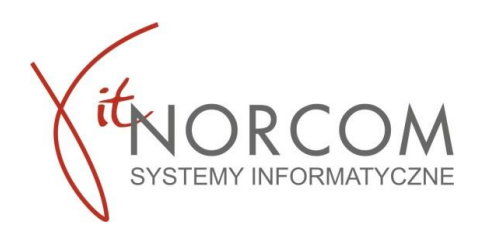

## **II FILIA**

Aby móc zainstalować program i przeprowadzić konfiguracje potrzebne będą:

- plik licencyjny w wersji elektronicznej (otrzymałeś do z @ z fakturą pro forma)
- plik umowy z NFZ w wersji elektronicznej (do pobrania z portalu NFZ)
- numer klienta, który podany jest na fakturze pro forma
- plik potwierdzenia definicji wygenerowany z centrali
	- 1. Instalacje programu przeprowadzamy analogicznie jak w przypadku centrali, pkt 1-2 powyższej instrukcji. Na etapie wyboru typu instalacji centrala czy filia wskazujemy **filię**.

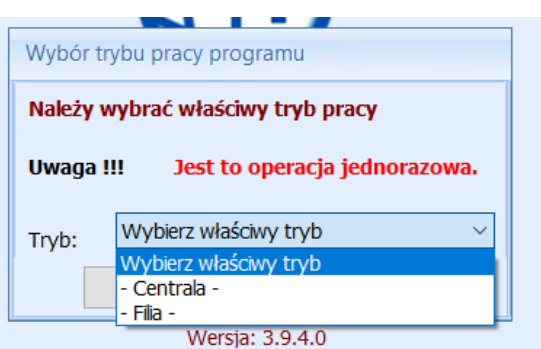

2. W menu Wymiana danych → Lista miejsc/filii importujemy plik definicji jaki został pobrany z centrali.

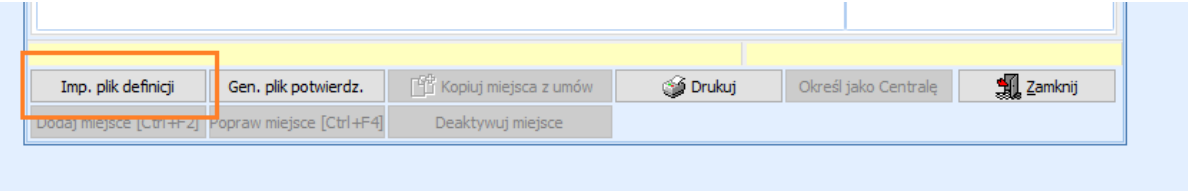

3. Po zaimportowaniu danych generujemy plik potwierdzenia. Po wygenerowaniu pliku, należy go zapisać. Plik należy przesłać do centrali np. przesłać mailowo lub do pamięci przenośnej USB.

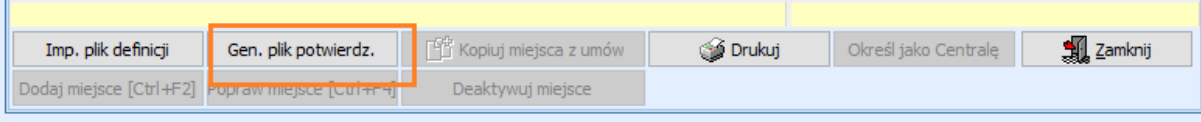

4. Instalacja filii została zakończona. Aby móc korzystać w pełni z funkcji programu należy skonfigurować dostępy dla jego użytkowników. Instrukcja dostępna na stronie <https://globalmed.pl/> w zakładce instrukcje.

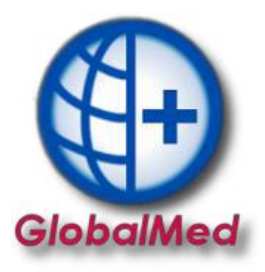

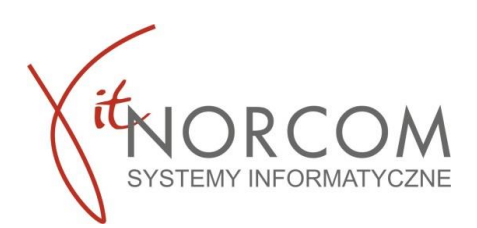

### **III CENTRALA**

1. Plik wygenerowany na filii importujemy do centrali w miejscu, w którym został wygenerowany Wymiana danych → Lista miejsc/filii

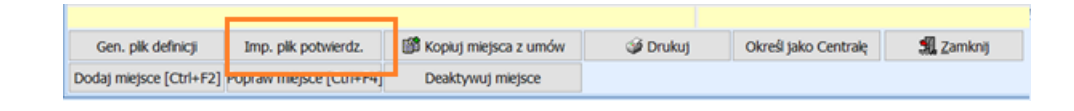

2. Kompletna konfiguracja filii na centrali powoduje odznaczenie  $\mathbb{R}$  zarówno dla pliku definicji i potwierdzenia definicji

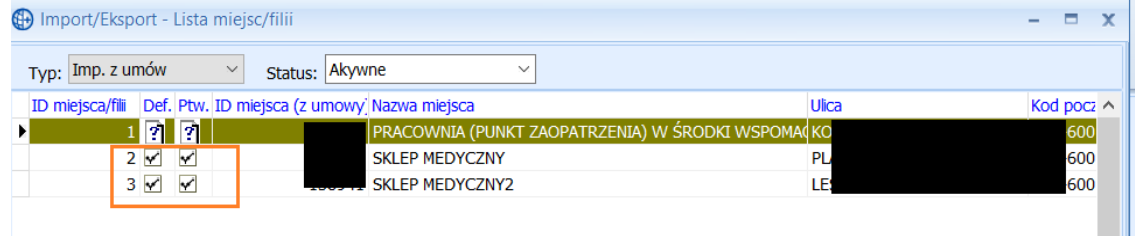

Konfiguracja została zakończona, można w pełni korzystać z programu